# TCH PRO 203 - QUICK START GUIDE

teilch

micro-contamination and optical instrumentation

 This is a short introductory guide for TCH PRO 203. The device comes with a charged battery and is ready to use out of the box.

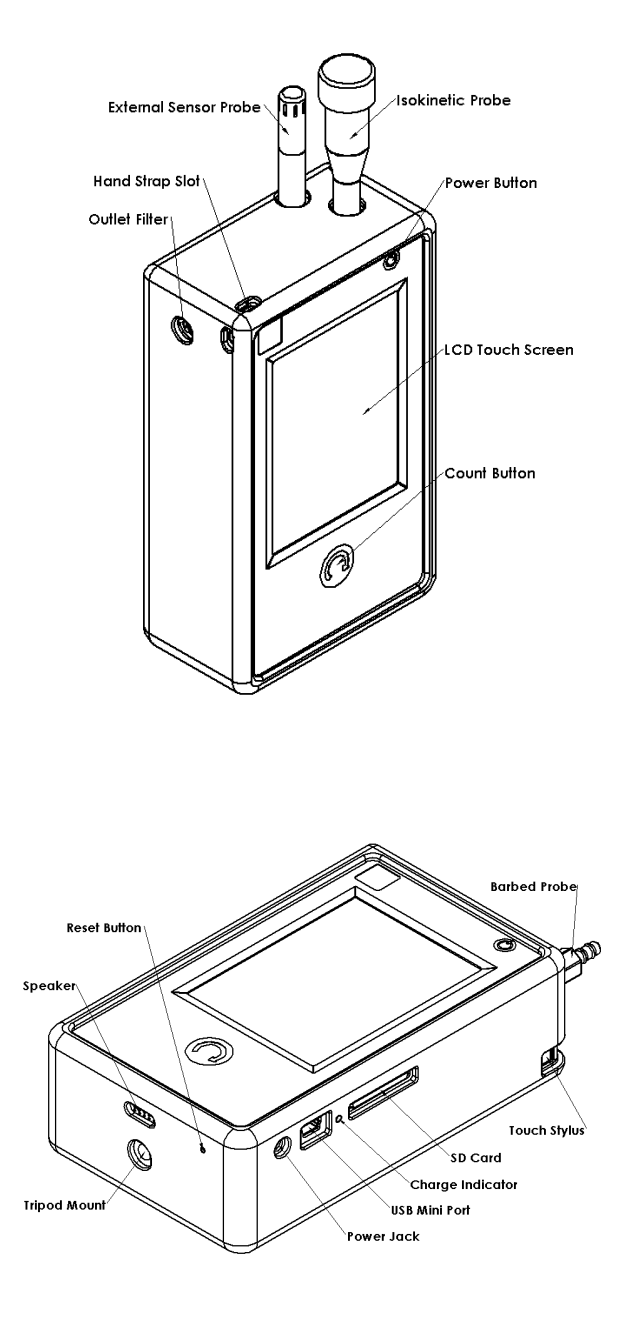

## BOX CONTENT

- TCH Pro 203 Handheld Particle Analyzer
- Power Supply
- Isokinetic Probe
- Barbed Probe
- Inlet Filter
- Hand Strap
- External Sensor
- SD Memory Card (2GB) Installed
- USB Cable
- USB Flash Drive (Software, documentation, and operation manual)
- Inlet Caps (x2)
- Case Protector
- Carrying Case
- Inlet O-ring Seal Replacements (x4)
- Calibration Certificate
- QuickStart Guide

## **CONNECTIONS**

- USB: Use for data (mass storage), firmware upgrade and slow charge (500mA)
- Power: Use for fast charge (2.5A)

## TCH PRO 203 - QUICK START GUIDE

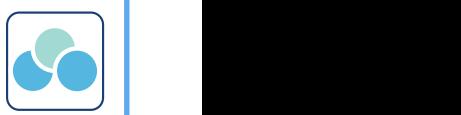

micro-contamination and optical instrumentation

#### **OPERATIONS**

To start using the instrument, proceed as follows:

- 1. Position the instrument in the environment to be measured.
- 2. Remove the red protective cap from the inlet tube.
- 3. Turn the device **ON** by pressing the Power button and holding it for 3 seconds.
- 4. After pressing the power key, a SPLASH screen will appear for three seconds, displaying the company logo, model number, serial number, and firmware version number. The Start screen displays on the LCD.
- 5. When the MENU screen appears, the instrument is ready for use. Select mode and follow on-screen instructions.
	- ‣ Cleanroom Particle Analysis: Cleanroom certification and monitoring
	- ‣ Continuous Particle Log: Save full particle log data into SD Card
	- ‣ Air Quality Analysis: Particulate Matter
	- ‣ Pressure: Differential Pressure Sampling
- To purge sensor, install Inlet Filter and run any Count cycle (pump ON) for 1 minute

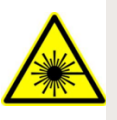

**Laser Safety:** Class I laser-based device. No exposure to laser radiation occurs during normal operation. **DO NOT remove any housings or covers.**

## ADVANCED OPERATIONS

**Data Management and Analysis:** Data may be viewed and analyzed on instrument screen or may be saved into SD Card. All data is formatted as text and may be viewed and analyzed with any text or spreadsheet software (not provided by Teilch).

**Firmware Upgrade:** Press Reset while holding Power button. Follow on screen instructions.

**Touch Screen Calibration:** If screen touch panel does not work accurately, turn unit off, press and hold Count and press Power while touching screen. Follow on screen instructions.

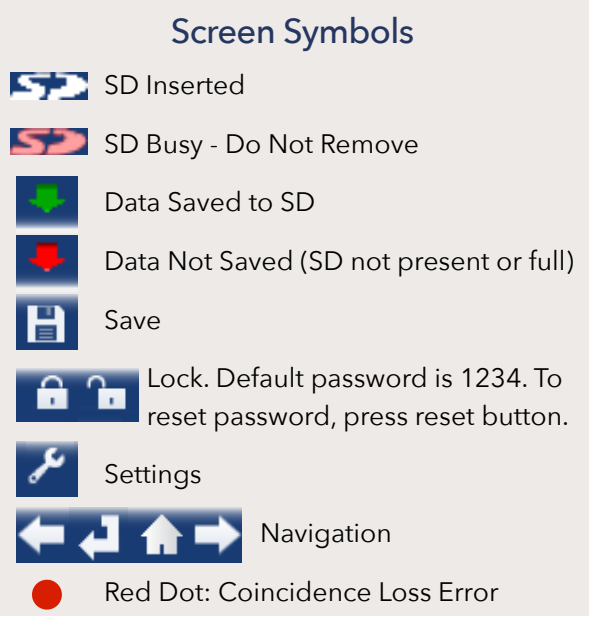

**Important:** There are no user-serviceable parts inside this instrument. All repair and maintenance needs should be done by a qualified technician.